Installationsanleitung für die Software simCNC

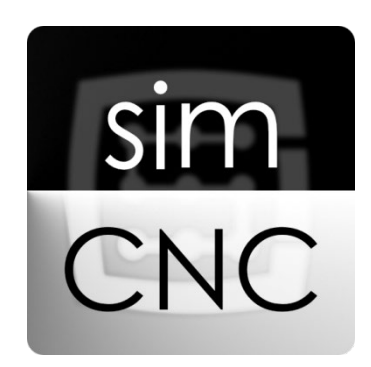

©2017 CS-Lab s.c. *Gilt für Softwareversion ab v.3.0*

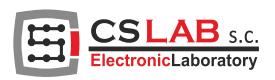

# I. INSTALLATION von simCNC

Die Installation beginnt mit dem Herunterladen der simCNC-Software von der Website [www.cs-lab.eu.](http://www.cs-lab.eu/) Der nächste Schritt ist das Entpacken des Archivs und das Ausführen des Installationsprogramms. Für die Installation ist eine Internetverbindung erforderlich. Diese Lösung wurde gewählt, weil alle notwendigen und aktuellen Komponenten für den korrekten Betrieb von simCNC von einer einzigen Stelle heruntergeladen werden können.

# SCHRITT<sub>1</sub>

Wechseln Sie in der aktuellen Ansicht zum nächsten Fenster, indem Sie auf die Schaltfläche "Weiter" klicken.

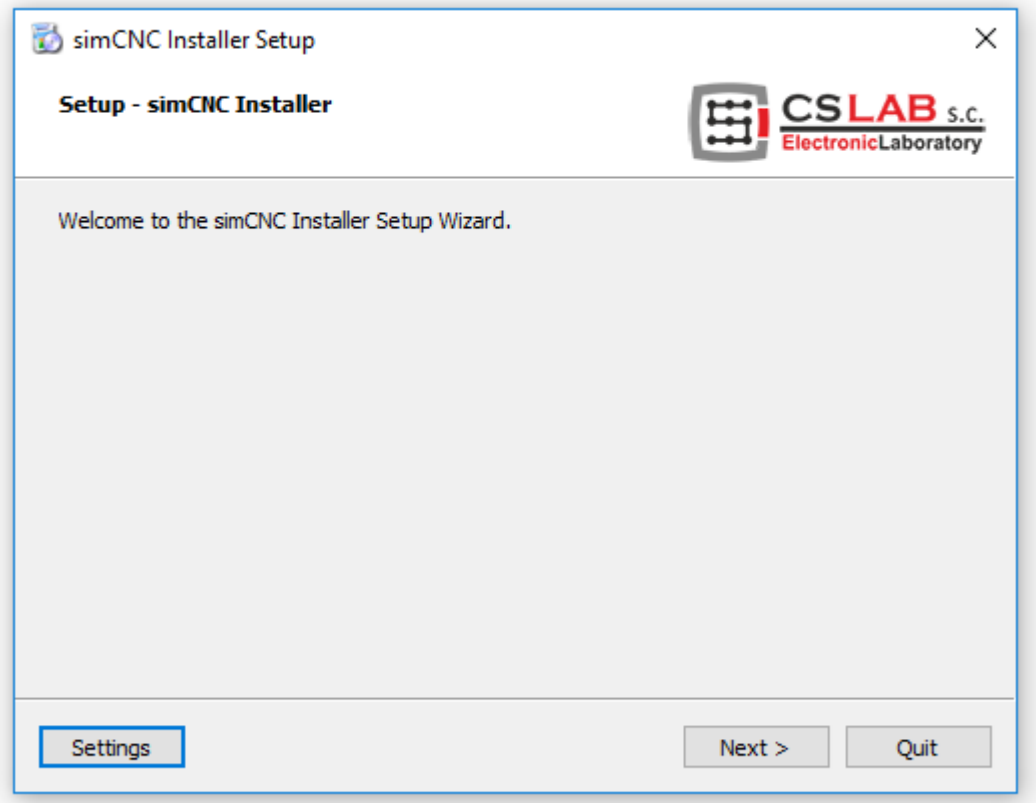

### SCHRITT<sub>2</sub>

In diesem Fenster können Sie den Speicherplatz für die Softwareinstallation auswählen. Wir empfehlen, den Standardspeicherort der Software nicht zu ändern.

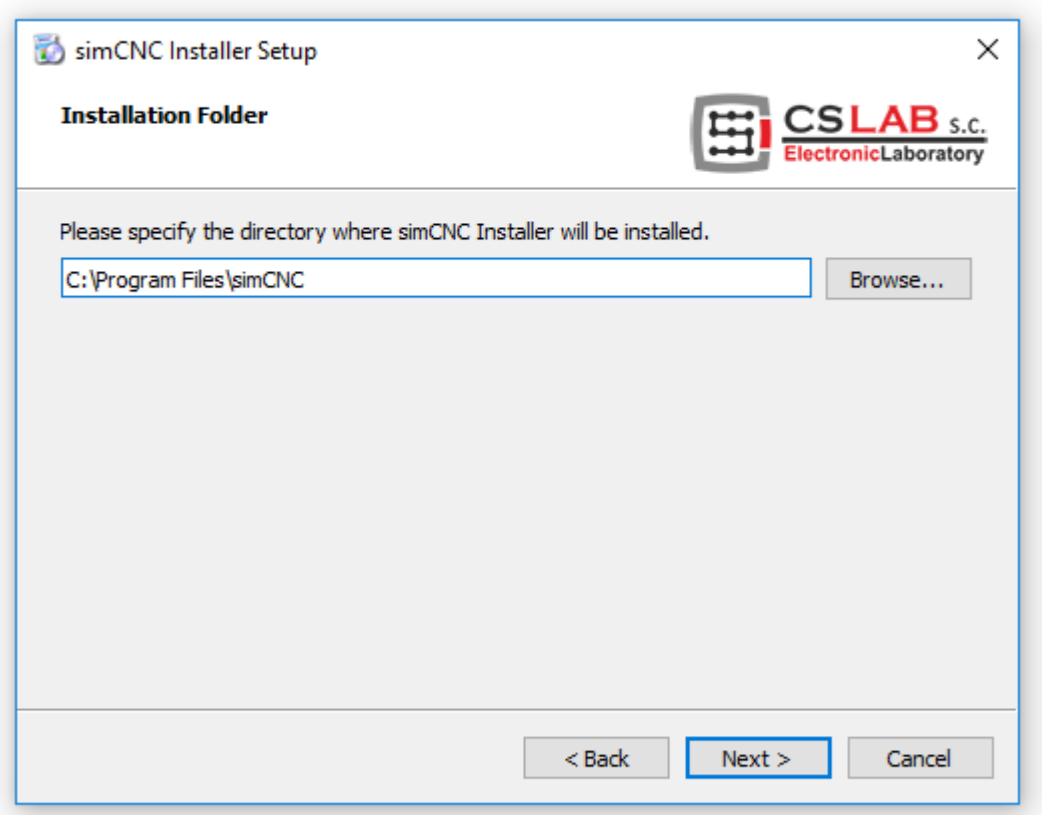

Wechseln Sie in der aktuellen Ansicht zum nächsten Fenster, indem Sie auf die Schaltfläche "Weiter" klicken.

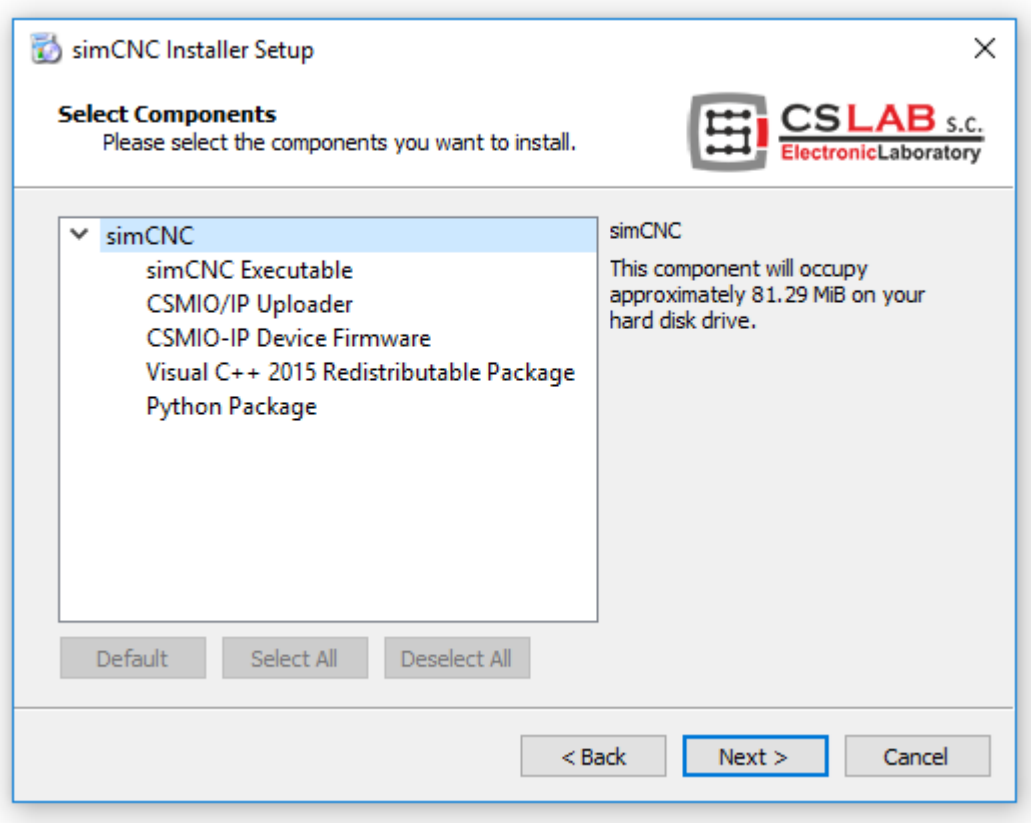

In der aktuellen Ansicht werden Sie die Lizenzbestimmungen lesen und akzeptieren müssen, um zum nächsten Fenster zu gelangen.

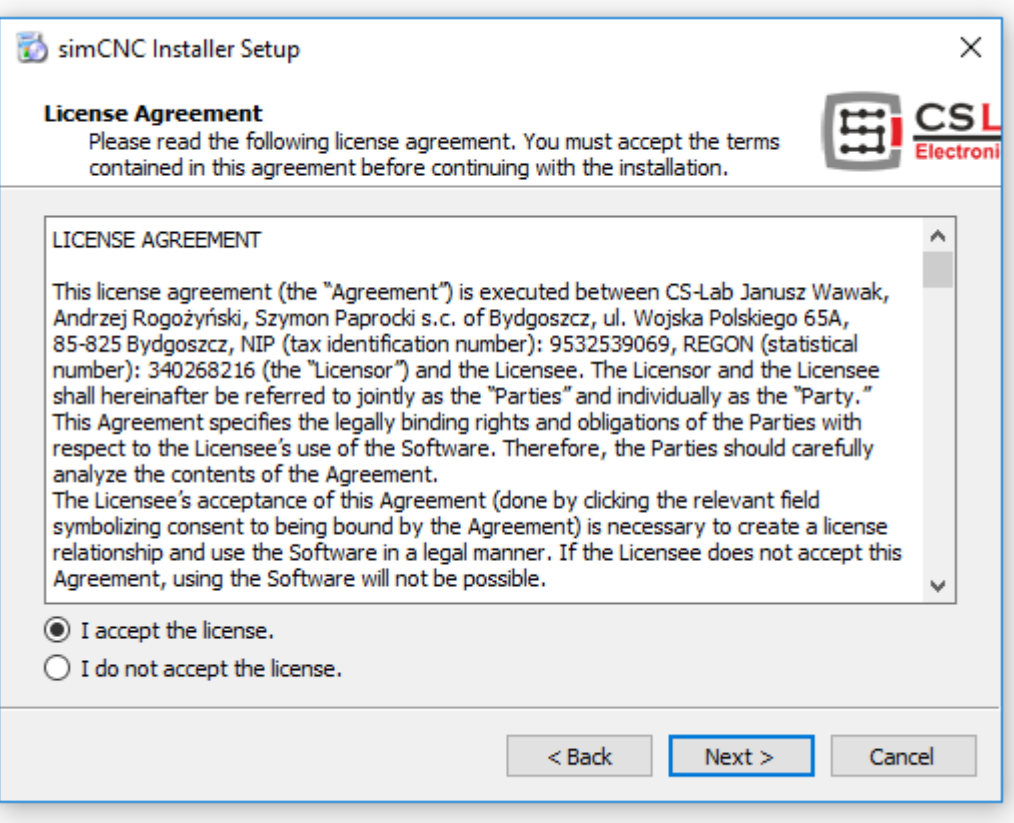

# SCHRITT<sub>5</sub>

Wechseln Sie in der aktuellen Ansicht zum nächsten Fenster, indem Sie auf die Schaltfläche "Weiter" klicken.

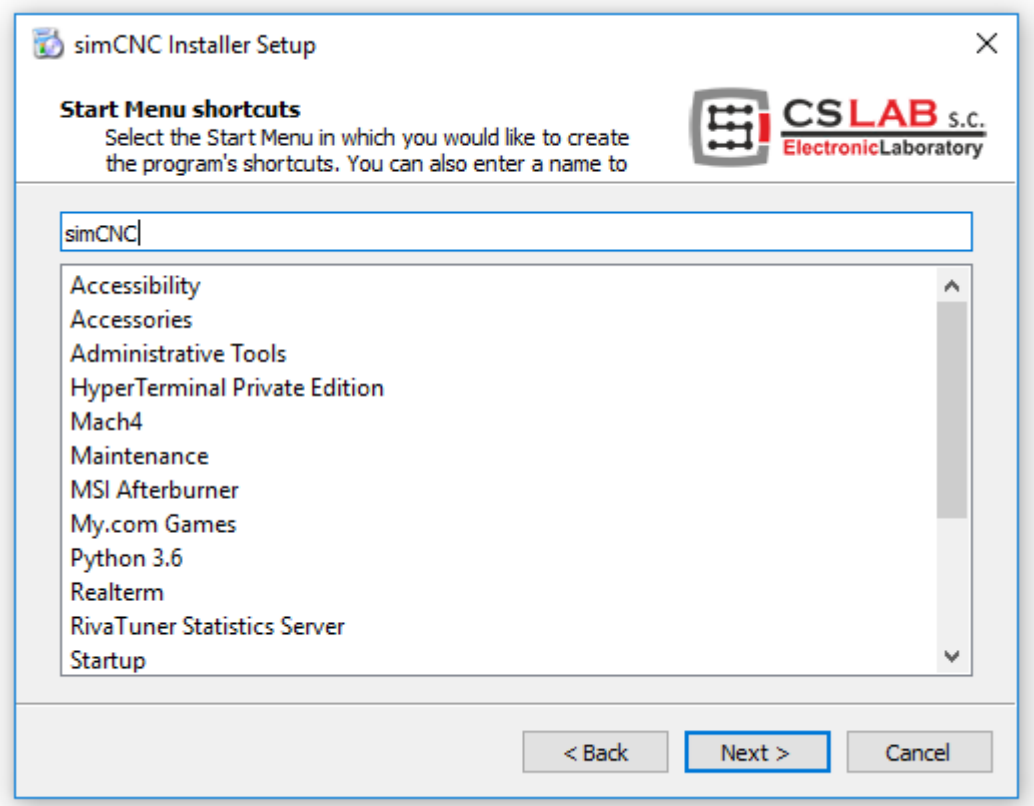

#### SCHRITT<sub>6</sub>

In dem folgenden Fenster empfiehlt es sich, zwei Optionen anzukreuzen:

- "Create simCNC desktop shortcut" Schnellzugriff zum Starten der simCNC-Software
- "Create CSMIO/IP Uploader desktop shortcut" Schnellzugriff zu der Aktualisierungssoftware für die interne Software der CSMIO/IP-Steuerung.

Diese Software ist unverzichtbar, wenn Sie die Fähigkeit der CSMIO/IP-Steuerung, mit der Mach3-Software zu arbeiten, wiederherstellen wollen (Mach3 verwendet die Software der Serie 2, z. B. 2.910, während simCNC der Serie 3, z. B. 3.08).

Anschließend klicken Sie auf die Schaltfläche "Installieren", um zum nächsten Fenster zu gelangen.

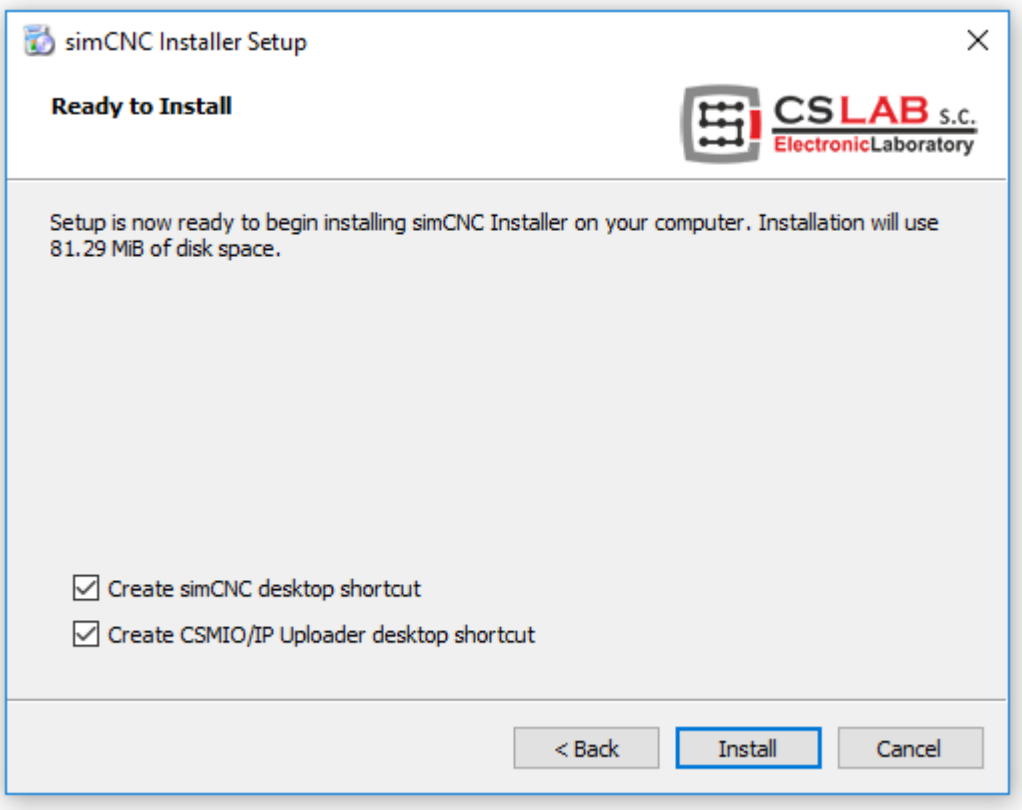

#### SCHRITT<sub>7</sub>

In der folgenden Ansicht, nachdem Sie auf die Schaltfläche "Installieren" geklickt haben, können Sie den Prozess des Herunterladens und der Installation der Komponenten beobachten, die für die korrekte Funktion der simCNC-Software erforderlich sind.

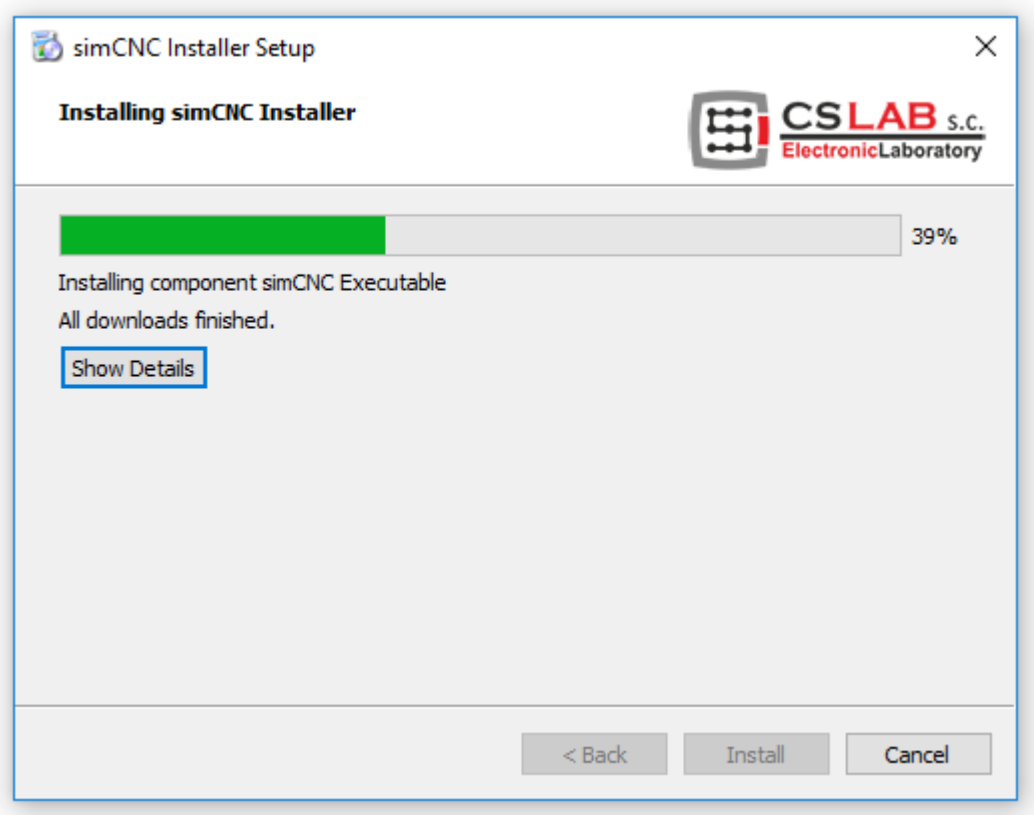

Sollte der folgende Installationsfehler auftreten, klicken Sie auf "Ignorieren".

Dieser Fehler ist unbedeutend und hat keinen Einfluss auf das korrekte Funktionieren der simCNC-Software.

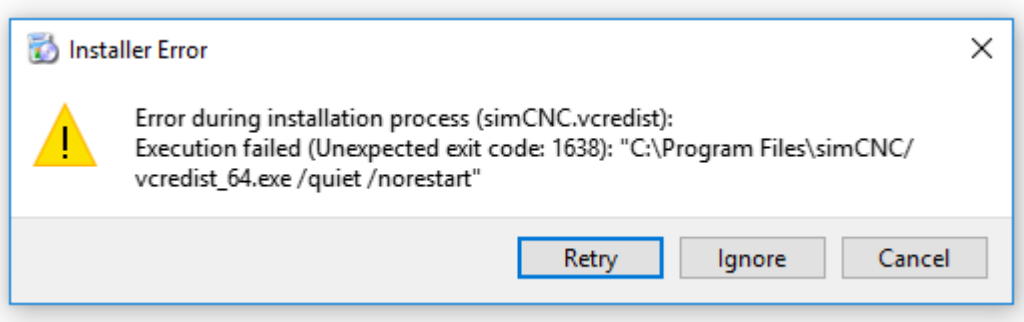

#### SCHRITT<sub>8</sub>

In dem folgenden Fenster empfiehlt es sich, zwei Optionen anzukreuzen:

- "Run simCNC" durch Auswahl dieser Option wird die simCNC-Software automatisch gestartet.
- "Run CSMIO/IP Uploader" durch Auswahl dieser Option wird die Software für die Aktualisierung der internen Software der CSMIO/IP- Steuerung automatisch ausgeführt.

Wird diese Option nicht gewählt, müssen Sie die interne Software für die Aktualisierung der internen Software der Steuerung selbst suchen und ausführen.

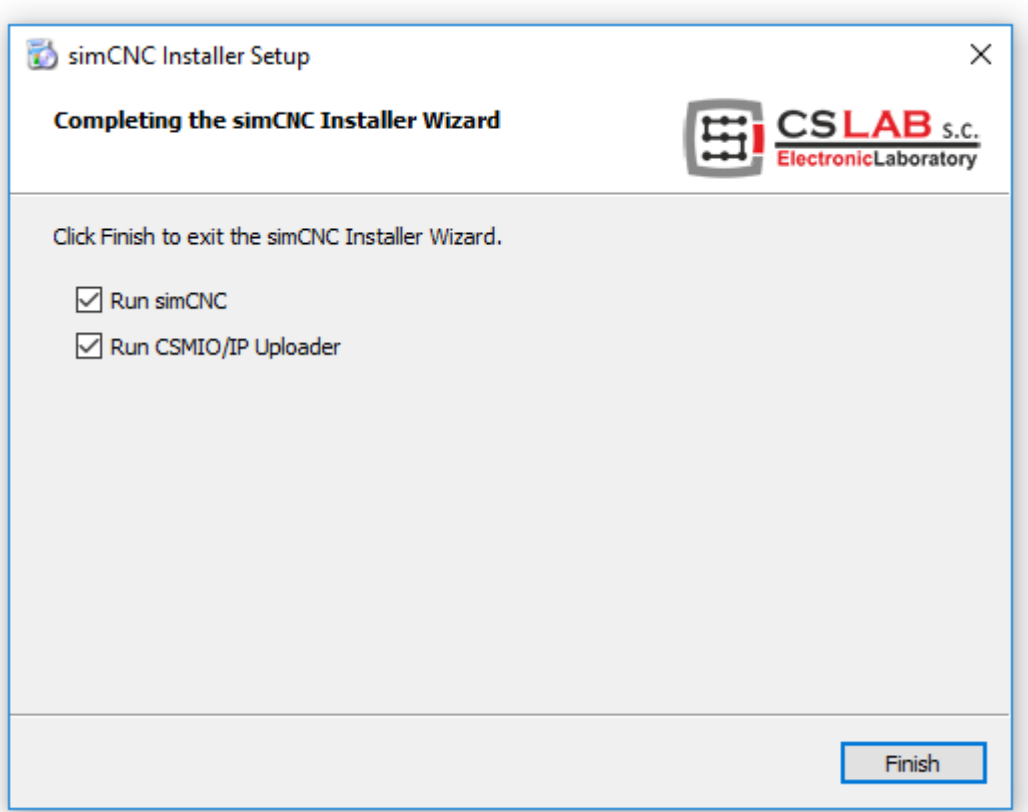

#### SCHRITT<sub>9</sub>

Entsprechend dem vorherigen Punkt wurde die Software für die Aktualisierung der internen Software der CSMIO/IP- Steuerung und die simCNC-Software automatisch gestartet.

Momentan konzentrieren Sie sich auf die erste Software, die im Folgenden als "Uploader v3.9" bezeichnet wird. Falls die Software "Uploader v3.9" nicht automatisch gestartet wurde, weil Sie es bei der Installation nicht gewünscht oder versehentlich geschlossen haben, müssen Sie sie nun in der Liste der installierten Programme in Windows suchen.

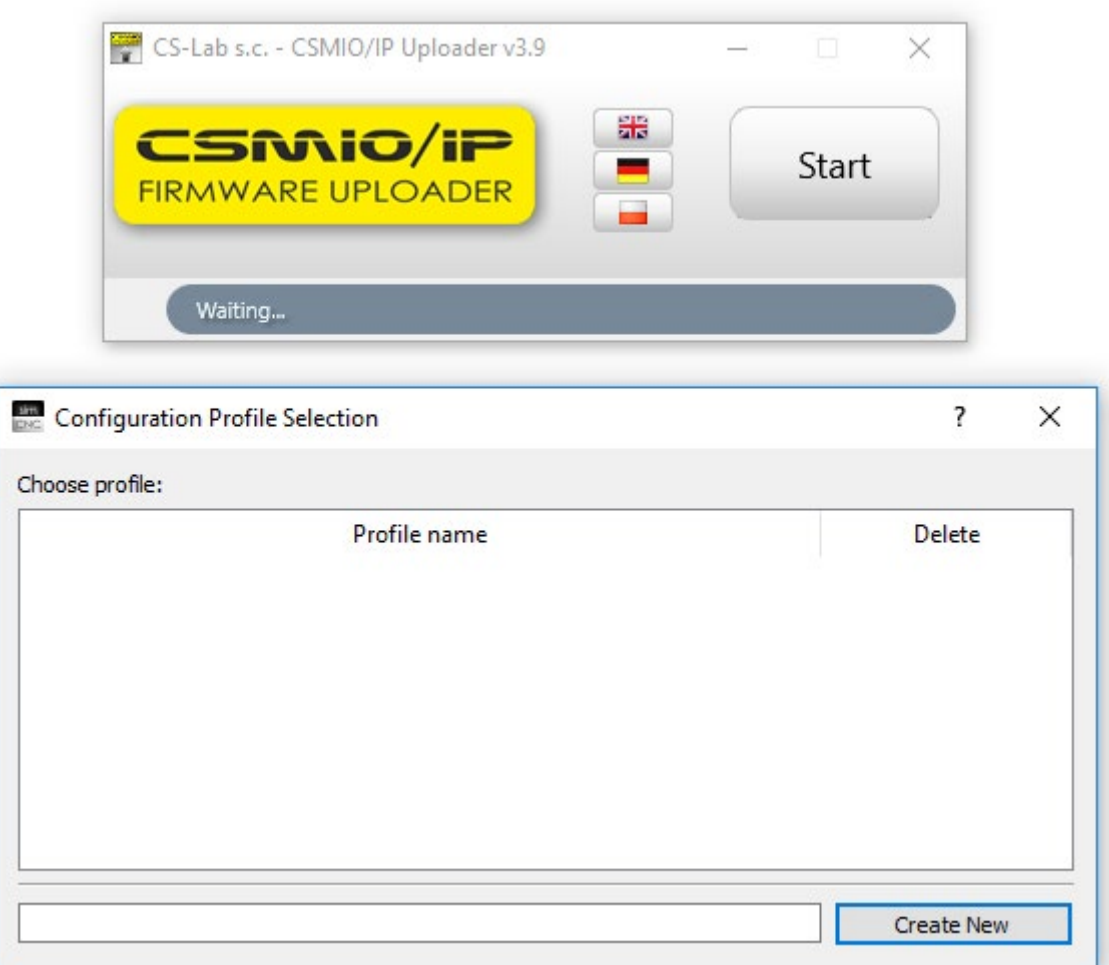

Das Programm "Uploader v3.9" wird durch Drücken der Schaltfläche "Start" gestartet. Einen Augenblick nach dem Drücken der Schaltfläche erscheint ein Fenster, in dem Sie die interne Steuerung-Software auswählen müssen, die mit der vorhandenen CSMIO/IP-Steuerung kompatibel ist. Wie Sie aus dem Bild ersehen können, wurde die interne Software für die CSMIO/IP-S- Steuerung ausgewählt, da wir es in diesem Fall mit dieser zu tun haben.

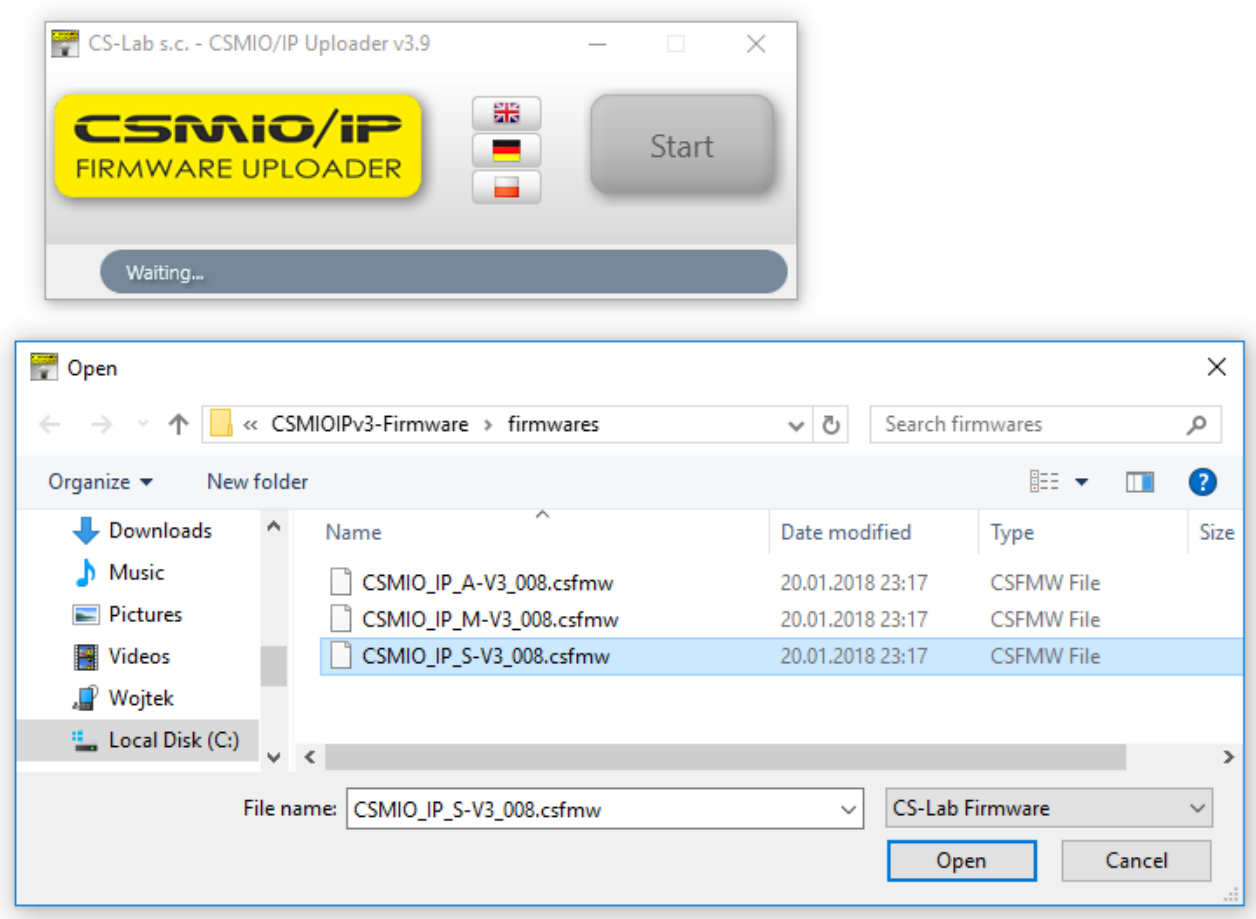

Nach der Auswahl der passenden internen Software (Firmware) für unsere Steuerung findet "Uploader v3.9" diese und zeigt ihren Namen, ihre IP-Nummer und ihre Seriennummer an. Sollten Sie versehentlich die falsche Software für Ihre Steuerung auswählen, findet "Uploader v3.9" keine Steuerung und bricht die Aktualisierung ab. Der nächste Schritt besteht darin, eine Steuerung oder die Steuerungen (falls Sie mehrere Steuerungen auf einmal aktualisieren wollen) aus der Liste auszuwählen und die Schaltfläche "Ok" zu drücken.

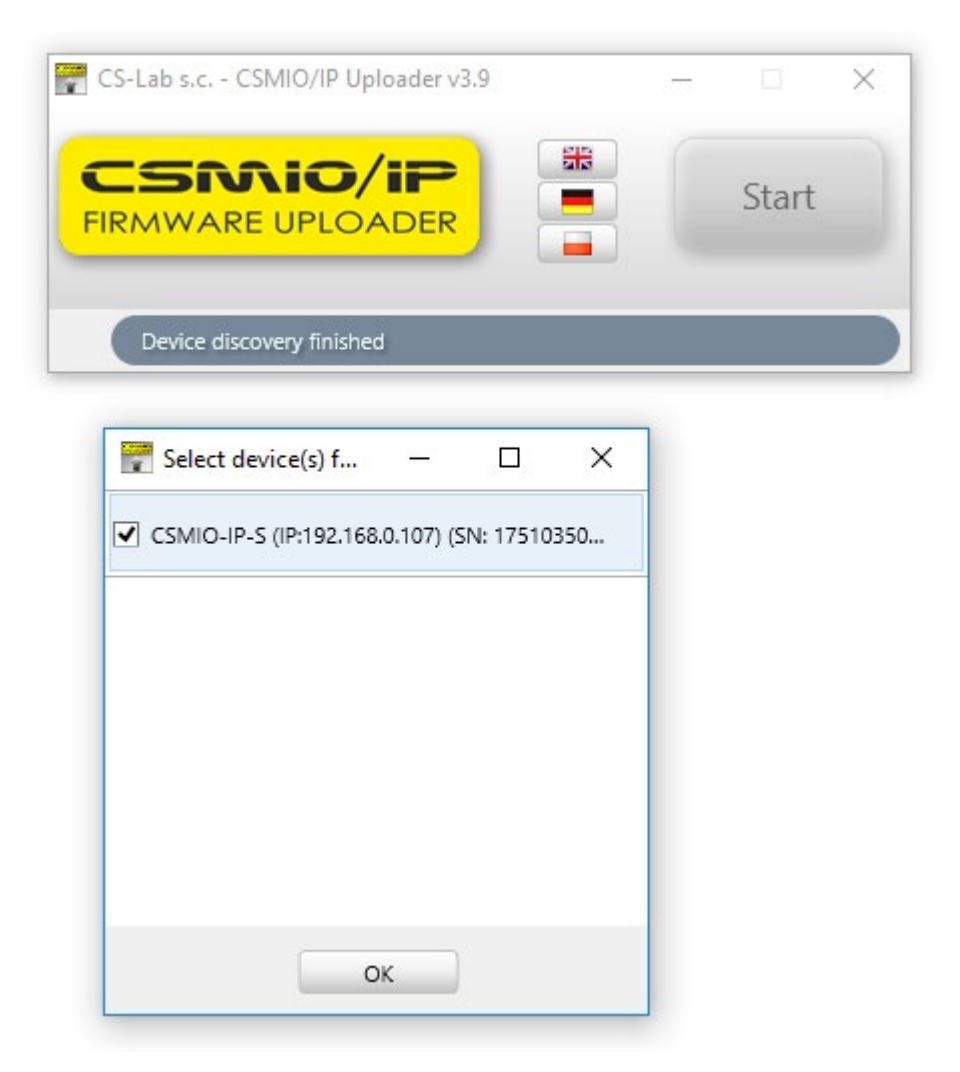

Bestätigen Sie, dass sich die Steuerung im Aktualisierungsmodus befindet, und warten Sie geduldig. Es dauert einige Augenblicke, bis die Steuerung neu gestartet, von Windows neu erkannt und in den Aktualisierungsmodus versetzt wird.

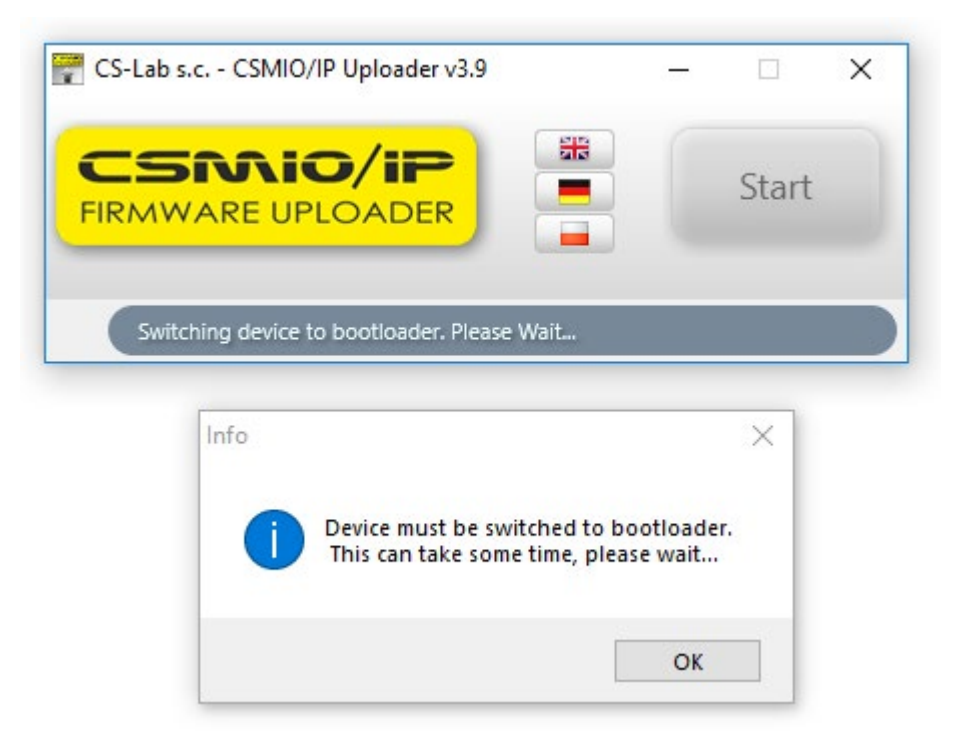

#### SCHRITT 13

Sobald die Steuerung korrekt in den Aktualisierungsmodus geschaltet ist, können Sie einen Balken sehen, der den Fortschritt der Aktualisierung anzeigt.

Sobald der Fortschrittsbalken 100 % erreicht hat, werden Sie darüber informiert, dass die Aktualisierung abgeschlossen ist. An diesem Punkt können Sie "Uploader v3.9" deaktivieren.

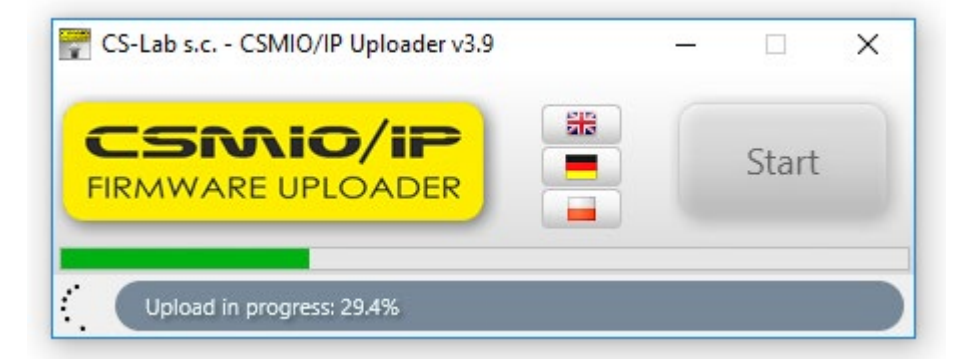

An dieser Stelle wechseln Sie zum Fenster der "simCNC"-Software, das zuvor automatisch vom Installationsprogramm geöffnet wurde. Sollte die "simCNC"-Software nicht automatisch gestartet worden sein, weil Sie es bei der Installation nicht gewünscht oder versehentlich geschlossen haben, müssen Sie sie in der Liste der installierten Programme in Windows finden. Wie Sie im Bild unten sehen können, simCNC verfügt standardmäßig über kein Profil sofort nach der Installation und wir müssen eine an dieser Stelle zu erstellen. Nachdem Sie einen Profilnamen- in diesem Fall "Wojtek"- erstellt haben, klicken Sie auf die Schaltfläche "Neu erstellen".

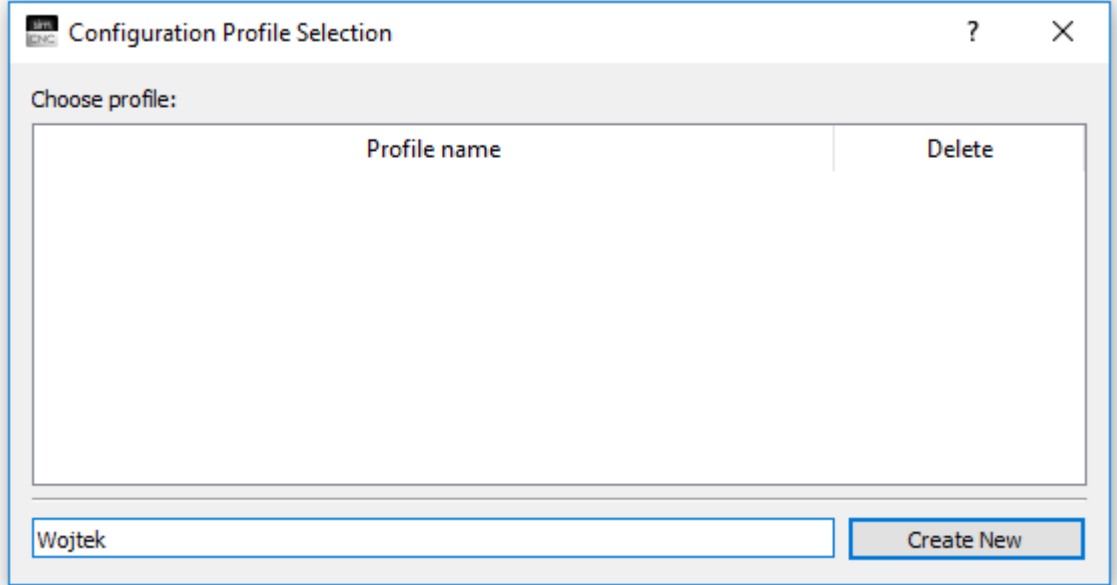

#### SCHRITT 15

Ein Profil mit dem von Ihnen gewählten Namen wird der Liste der Profile hinzugefügt. Mit einem Doppelklick auf den Profilnamen wird die simCNC-Software gestartet.

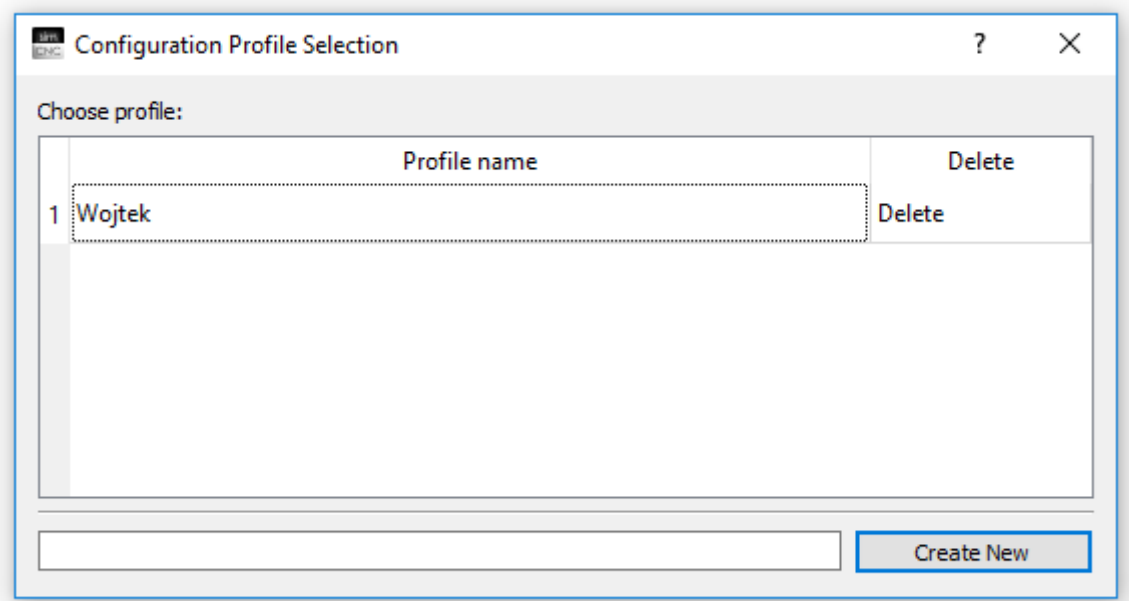

Nach dem Start der "simCNC" Software wird eine Liste der im Netzwerk gefundenen Steuerungen angezeigt. Sollten Sie noch keine Lizenz für die simCNC-Software besitzen, müssen Sie sich an dieser Stelle die Seriennummer und die Mac-Adresse der Steuerung notieren und eine simCNC-Lizenz bestellen, um die Lizenzdatei zu erhalten. Sollten Sie bereits eine Lizenz besitzen, doppelklicken Sie auf die Zeile, in der Ihre Steuerung beschrieben wird.

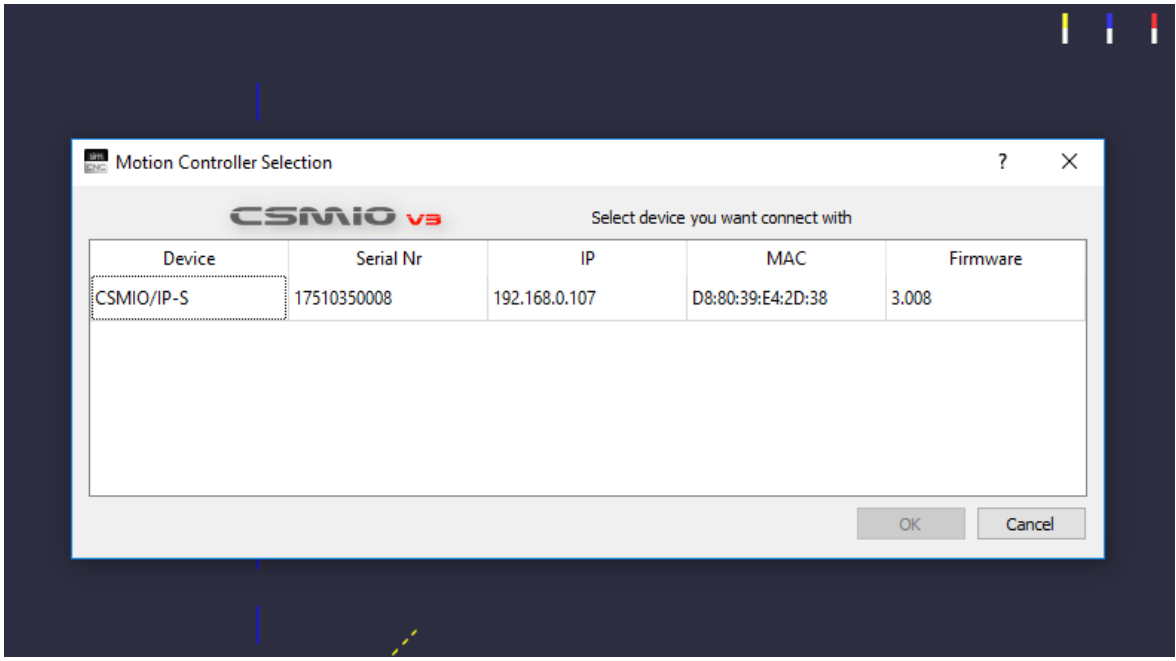

### SCHRITT 17

Im nächsten Schritt werden Sie von der simCNC-Software informiert, welche Schritte Sie unternehmen müssen, um die Lizenz zu aktivieren.

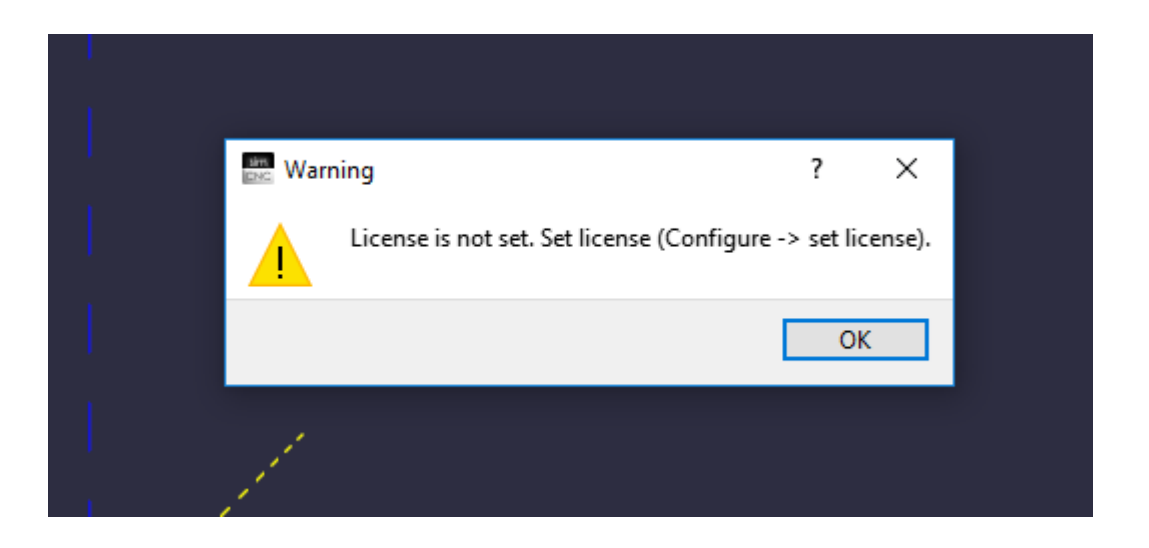

Nach der Ausführung des obigen Befehls werden Sie aufgefordert, die Lizenzdatei anzugeben.

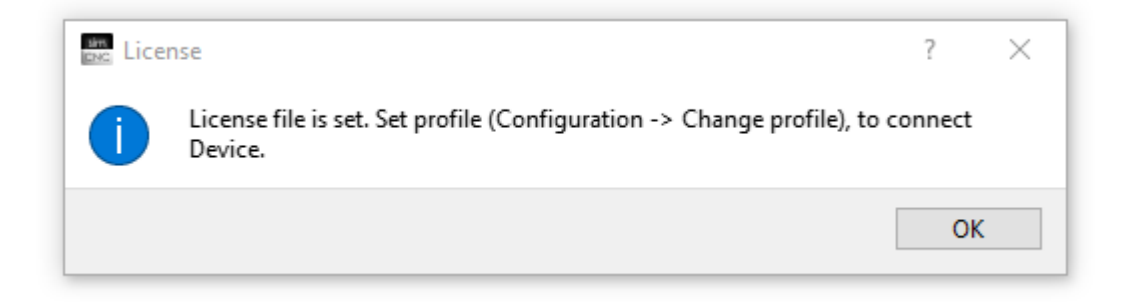

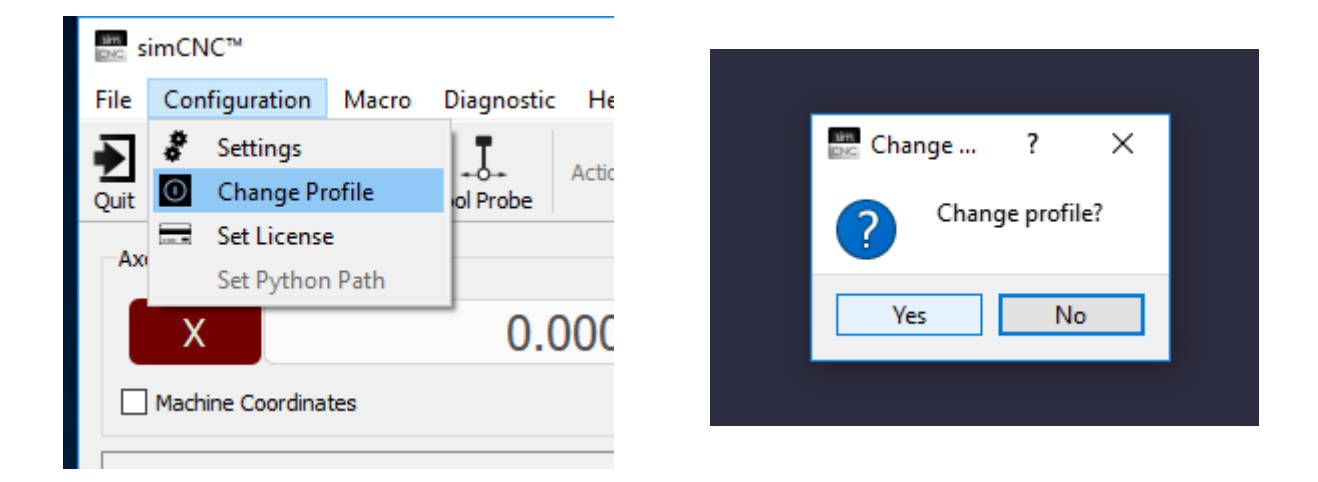

Sobald Sie eine Lizenzdatei anzeigen, werden Sie von der simCNC-Software aufgefordert, einen Neustart durchzuführen.

Nachdem Sie simCNC neu gestartet haben, können Sie das Programm benutzen.

# II. Aktualisierung von SimCNC

Für die Aktualisierung und Deinstallation der "simCNC"-Software haben die Programmierer von CS-LAB ein einfaches und schnell zu bedienendes Werkzeug entwickelt. Es handelt sich um die "simCNC Maintenance" Software, die zusammen mit dem simCNC Programm installiert wird.

Achtung !!!

Die Software "simCNC Maintenance" benötigt eine Internetverbindung, um die simCNC Software-Aktualisierung durchzuführen.

Um die Software "simCNC" zu aktualisieren, starten Sie die Software "simCNC Maintenance", wählen Sie "Komponenten aktualisieren" und drücken Sie die Schaltfläche "Weiter". Sobald dies geschehen ist, verbindet sich die Software "simCNC Maintenance" mit dem Server, lädt die verfügbaren Aktualisierungen herunter und installiert diese.

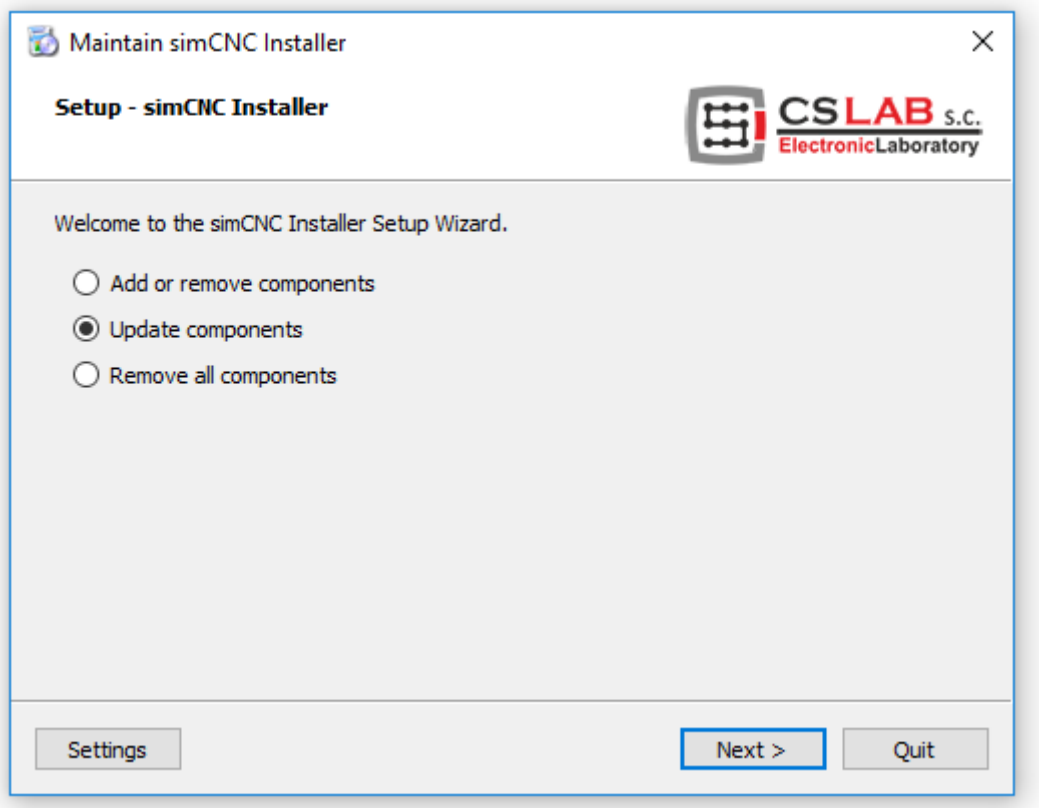

Sind keine Aktualisierungen verfügbar, informiert Sie die "simCNC Maintenance" Software mit der Meldung "Keine Aktualisierungen verfügbar".

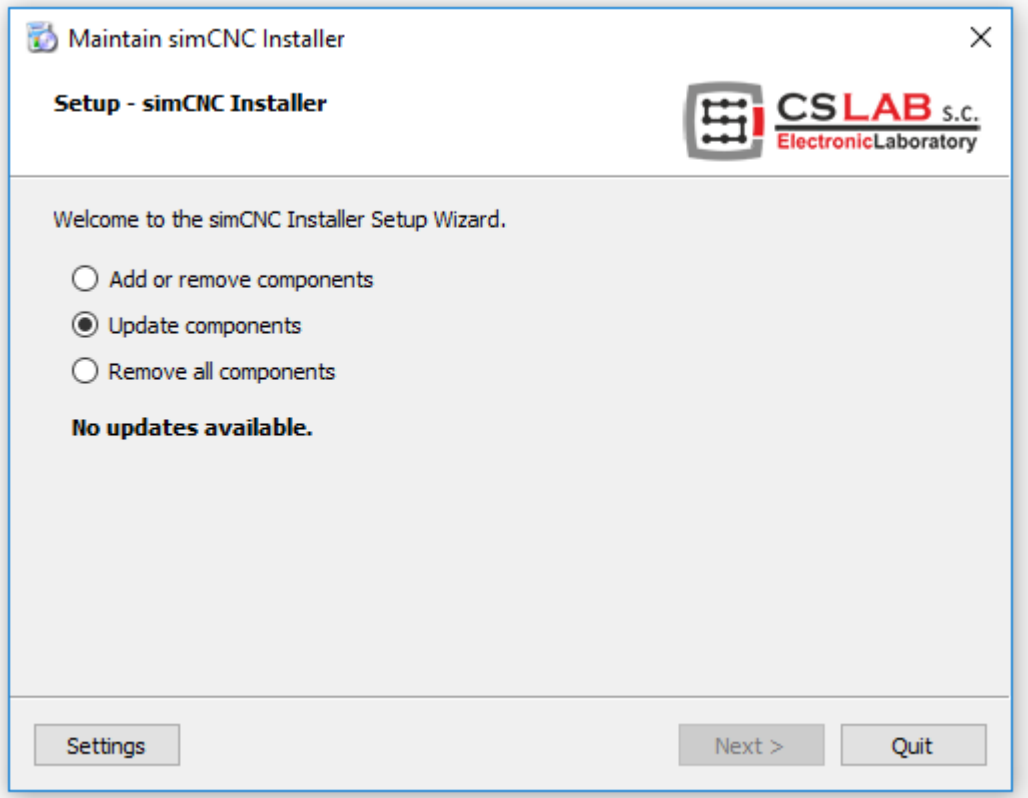

# III. Deinstallation von simCNC

Um die "simCNC"-Software zu deinstallieren, starten Sie die "simCNC Maintenance"-Software, wählen Sie die Option "Alle Komponenten entfernen" und drücken Sie die Schaltfläche "Weiter".

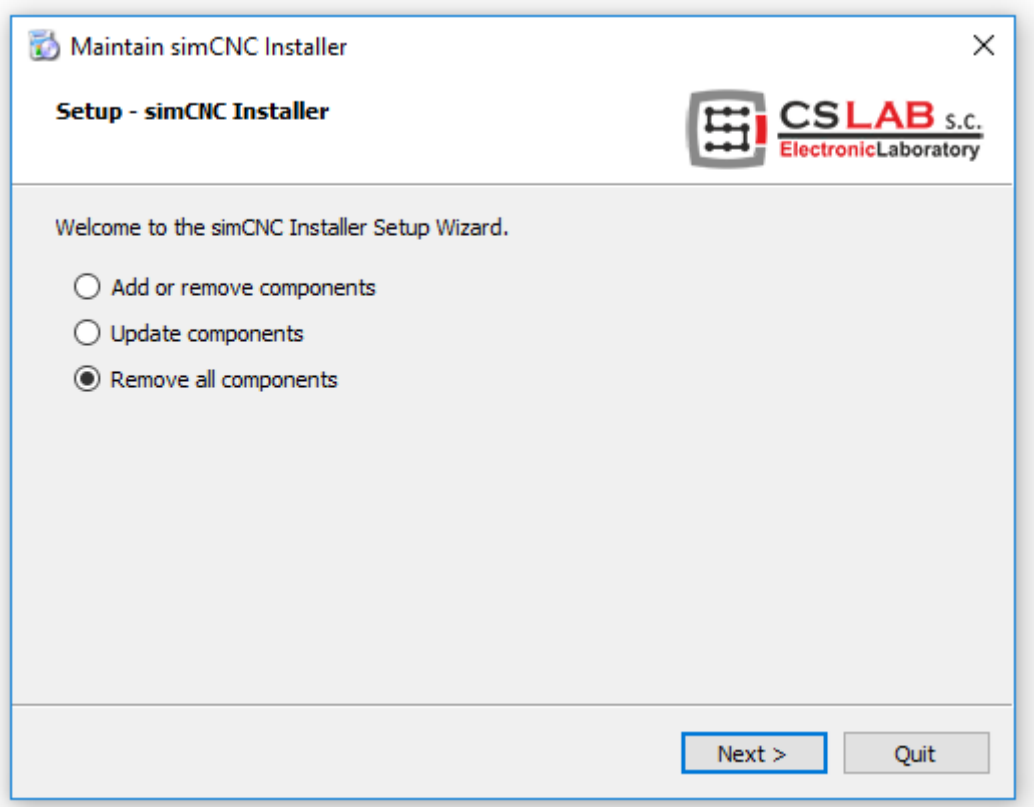

Bevor Sie das Programm "simCNC" deinstallieren, werden Sie von der "simCNC Maintenance"-Software darüber informiert, was genau von unserer Festplatte entfernt wird. Sobald Sie sich Ihrer Wahl sicher sind, klicken Sie auf "Deinstallieren".

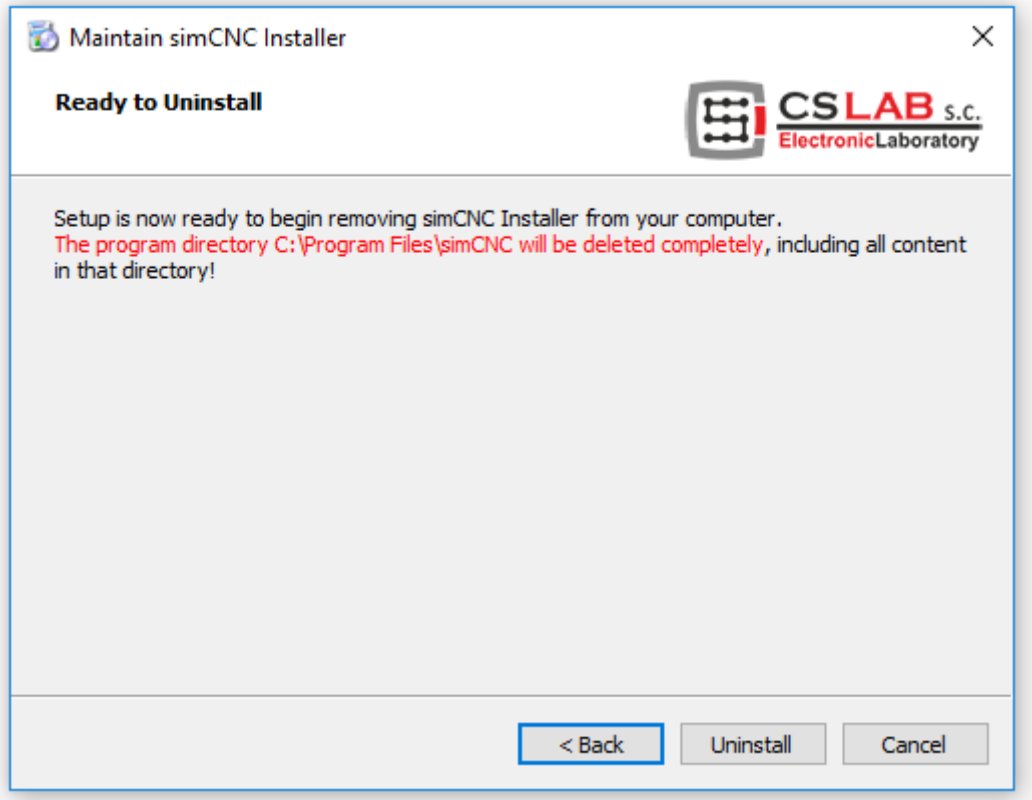

Nachdem die Deinstallation der "simCNC" Software abgeschlossen ist, schließen Sie die "simCNC Maintenance" Software.

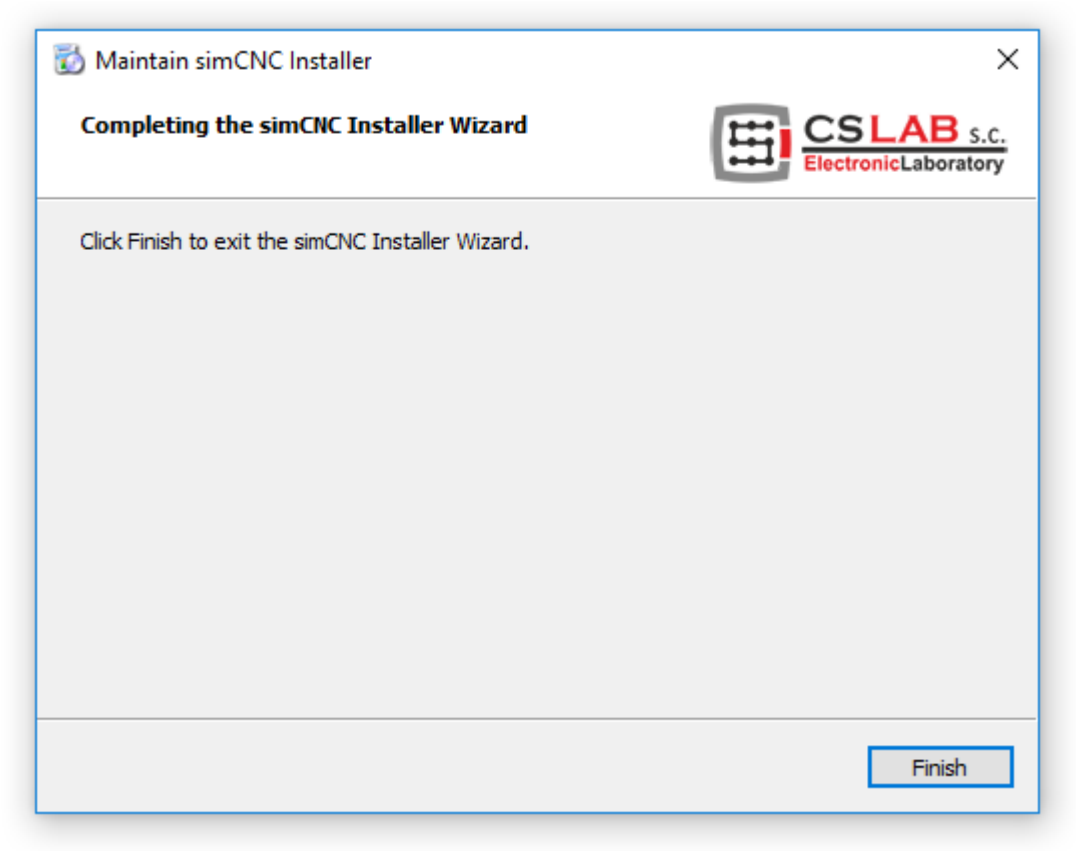